# Seyfor<br>Modul Periodická a hromadná fakturace

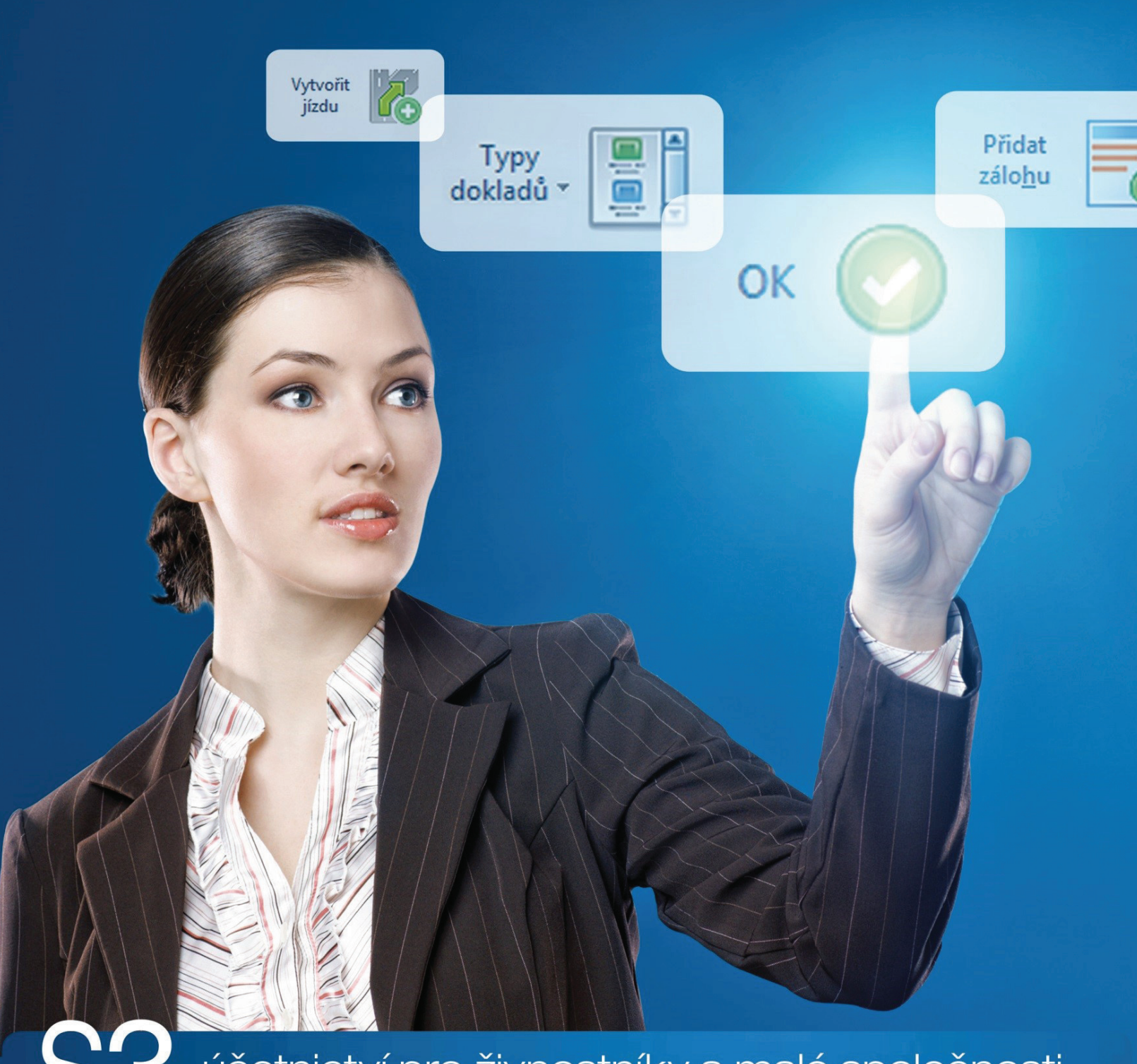

účetnictví pro živnostníky a malé společnosti

## **OBSAH**

## **INSTALACE MODULU PERIODICKÁ A HROMADNÁ FAKTURACE 1**

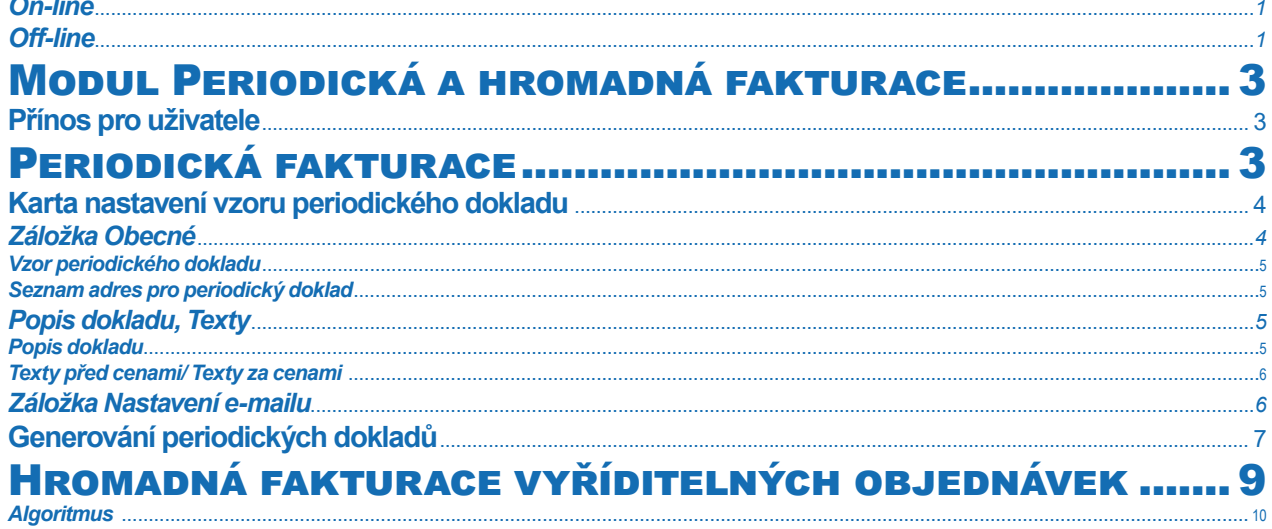

### INSTALACE MODULU PERIODICKÁ A HROMADNÁ FAKTURACE

*Periodická a hromadná fakturace* je samostatný modul, s jeho zakoupením je programu přidělen přídavný kód k vaší hlavní licenci. Modul je funkční pouze ve verzi programu **15.100 a vyšší** a jen v případě, kdy program používá softwarový klíč.

 POZNÁMKA: Druh klíče ve vaší instalaci poznáte snadno podle licenčního čísla. V případě softwarového klíče je licenční číslo programu 16místné, u hardwarového klíče pouze 9místné.

Ve chvíli, kdy dokoupíte nový modul Money S3, dostáváte *Přídavný kód* k *Licenčnímu číslu*. Dle stavu připojení k internetu (on-line či off line) zadáte kód do programu následujícím způsobem:

#### *On-line*

Na kartě *Money / Nápověda, kontakty* spustíte *Licenční manažer*, kde v záložce *Obsah licence* tlačítkem *Aktualizovat moduly* provedete automatickou aktivaci nově zakoupených modulů.

Po zavření okna *Licenční manažer* program automaticky zpřístupní nově zakoupené moduly.

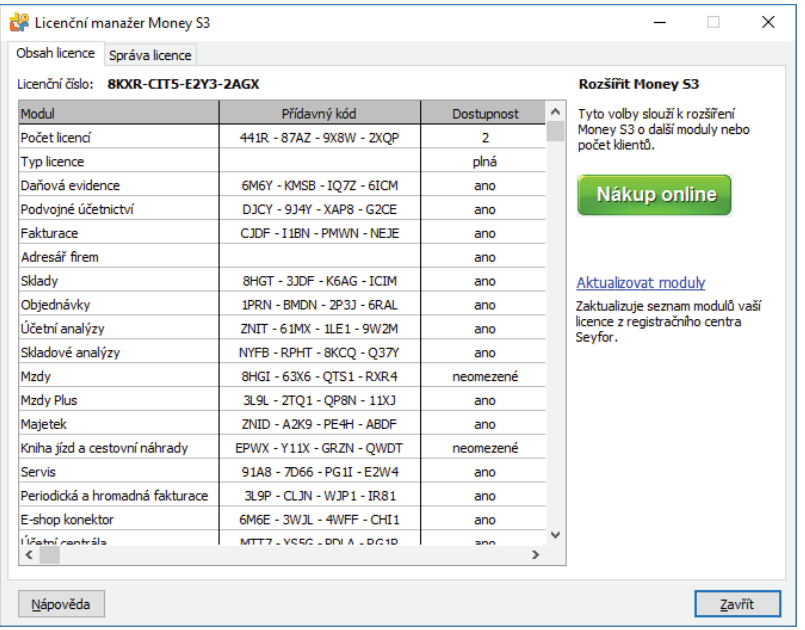

#### *Off -line*

Na kartě *Money / Nápověda, kontakty* spustíte *Licenční manažer* a přepnete se do záložky *Obsah licence*.

Pokud máte licenční soubor, provedete volbu *Načíst ze souboru*. Pokud nemáte licenční soubor, provedete volbu *Zapsat ručně*. 

 POZNÁMKA: Pro pohodlnější práci při zadávání Licenčního čísla a Přídavných kódů si můžete u našeho obchodního oddělení vyžádat zaslání licenčního souboru "S3.licence.csw" na e-mailu: brno@money.cz, nebo tel.: 549 522 511.

*Načíst ze souboru* – pokud jste si zažádali na obchodním oddělení o zaslání licenčního souboru S3.licence.csw, pak máte tyto možnosti:

• Soubor S3.licence.csw spustíte přímo z média dvojitým kliknutím.

• Pokud jste si soubor uložili, tlačítkem *Načíst ze souboru* otevřete okno pro vyhledání souboru S3.licence.csw ve vašem počítači a soubor otevřete.

Automaticky se provede aktualizace všech vašich zakoupených modulů.

*Zapsat ručně* – tuto volbou použijete, pokud budete chtít zapsat přídavné kódy k zakoupeným modulům ručně podle vytištěného *Rozpisu modulů licence Money S3.* 

Po zavření okna Licenční manažer program automaticky zpřístupní nově zakoupené moduly.

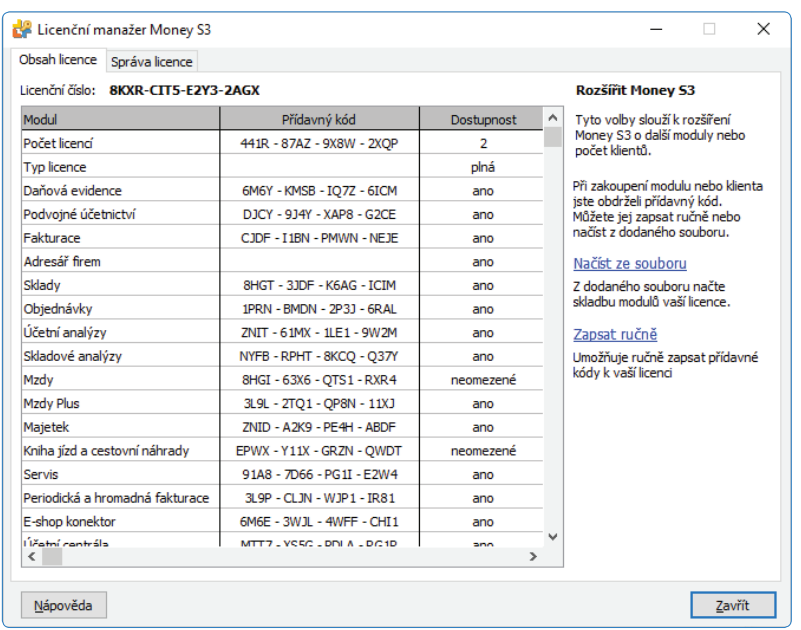

V případě potíží kontaktujte naši technickou podporu na telefonním čísle **549 522 503**.

#### *START verze*

Ve verzi Money S3 START můžete používat *Periodickou a hromadnou fakturaci* libovolně, dokud nepřekročíte ve zvolené agendě povolené limity verze START. Po jejich překročení nebudete moci tuto volbu požívat.

 Poznámka: Verzi Money S3 START si můžete stáhnout na webu na adrese http://www.money.cz/kestazeni/start.

Na kartě *Možnosti licence / Plná verze* tlačítkem *Vyzkoušet komplety* otevřete kartu pro nastavení kompletů a modulů, kde vyberete volbu *Periodická a hromadná fakturace.*

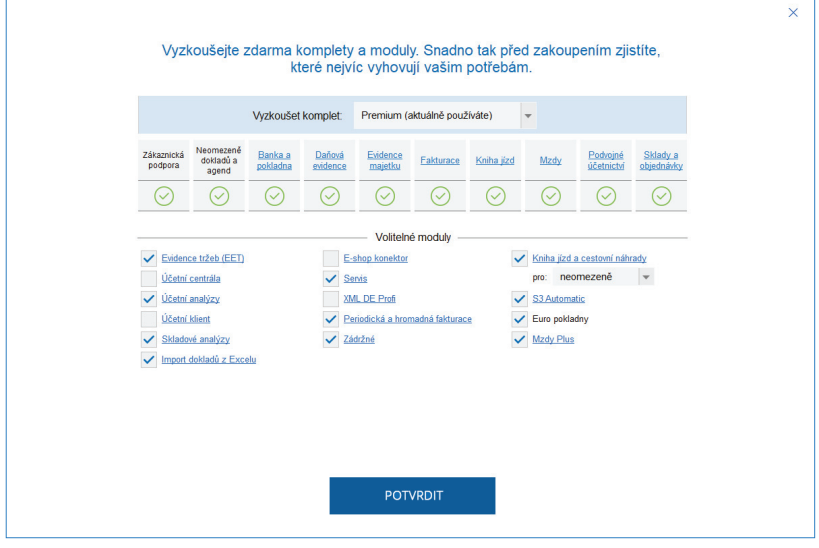

## MODUL PERIODICKÁ A HROMADNÁ FAKTURACE

Modul *Periodická a hromadná fakturace* vám zjednoduší práci s pravidelně vystavovanými fakturami, jako např. pronájmy, opakované služby apod. Součástí modulu je i hromadná fakturace tzv. *Vyříditelných objednávek.* Jedná se o objednávky, které jsou připravené k vyřízení a u kterých je zboží skladem. Navíc můžete přednostně vybírat objednávky pro odběratele s nastaveným adresním klíčem.

#### **Přínos pro uživatele**

- nastavení vzoru periodického dokladu z již vytvořené vystavené nebo přijaté faktury, nebo z *Typu dokladu*
- nastavení zahájení generování dokladů a frekvence
- možnost nastavení data ukončení generování nebo ukončení po počtu vygenerovaných dokladů
- tvorba dokladů k poslednímu dni v měsíci s možností nastavení pouze pro pracovní dny
- datum plnění DPH je možné nastavit v den vystavení dokladu nebo k poslednímu dni předcházejícího měsíce
- výběr adresy buď z *Adresáře*, nebo pomocí *Adresních klíčů*
- automatická kontrola pro tvorbu periodických dokladů s možností nastavení upozornění
- vytvoření e-mailové zprávy s přílohou dokladu v PDF formátu

- vytvoření e-mailové zprávy s přílohou dokladu v XML-money; příjemce dokladu (pokud má také program Money S3) následně může tento doklad importovat jako fakturu přijatou jediným kliknutím

- hromadná nebo postupná fakturace *Objednávek přijatých*, pro které je zboží skladem

## PERIODICKÁ FAKTURACE

Modul *Periodická a hromadná fakturace* umožňuje generovat podle zadaného intervalu a vzoru faktury periodicky se opakující platby. Toto generování je možné nastavit pro *Faktury vystavené* a *Faktury přijaté.* Tlačítkem *Periodická fakturace* otevřete seznam *Vzory periodických dokladů* pro nastavení kritérií.

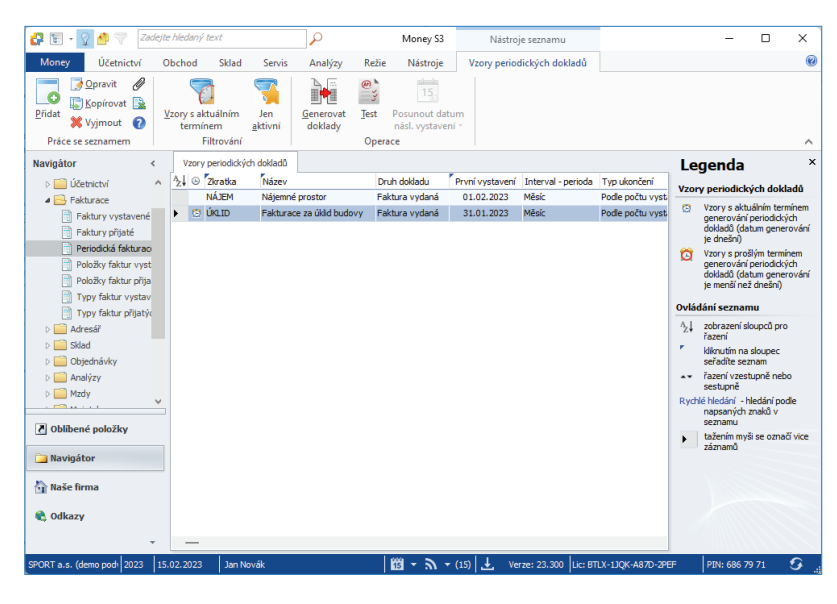

#### *Ovládací tlačítka*

*Přidat* – tlačítkem otevřete *Kartu nastavení vzoru* periodického dokladu.

Filtrování – pomocí rychlých filtrů můžete v seznamu vzorů zobrazit Vzory s aktuálním termínem nebo Jen aktivní vzory.

*Generovat doklady* – pro vzor pod kurzorem nebo pro označené vzory tlačítkem spustíte generování periodických dokladů. Nejprve se zobrazí *Nastavení dat generovaných dokladů* pro kontrolu či případnou editaci. Po potvrzení dat dokladů tlačítkem *OK* spustíte funkci generování dokladů. Následně se zobrazí *Seznam adres*, pro které se budou generovat doklady a tlačítkem *Spustit generování* se vytvoří doklady. Vytvořené doklady se, pokud máte na *Kartě nastavení vzoru* periodického dokladu aktivní přepínač *Zobrazovat karty generovaných dokladů*, zobrazí pro editaci a uložení, v opačném případě se uloží automaticky do seznamu *Faktur vystavených*.

*Test* – pomocí tlačítka zjistíte, zda je možné podle nastaveného vzoru vygenerovat periodické doklady. V případě zjištění chybových stavů, které znemožňují generování periodických dokladů, můžete zobrazit Report a následně chyby ve vzorech opravit a test spustit znovu.

*Posunout datum následujícího vystavení* – pro vzor pod kurzorem nebo pro označené vzory tlačítkem posunete datum následujícího vystavení o jeden časový interval.

Na Aktivním informačním řádku šipkou u ikony **Fischiv** rozbalíte funkce:

- *Přejít na seznam vzorů* – zobrazí se seznam *Vzory periodických dokladů*.

- *Generovat doklady* spustí se funkce pro generování dokladů, viz výše.
- *Nastavení upozornění*  zde můžete nastavit, jak často vás má program upozorňovat na termín generování periodických dokladů.

#### **Karta nastavení vzoru periodického dokladu**

#### *Záložka Obecné*

*Zkratka* – zkrácené označení pro vzor periodického dokladu.

*Popis* – popis vzoru periodického dokladu.

*Druh dokladu* – vybíráte zda se budou vytvářet *Faktury vystavené* nebo *Faktury přijaté*.

*První vystavení* – datum, od kdy se zahájí generování prvních periodických dokladů.

*Délka intervalu* – zadáváte časový interval, po jaké době se má generování dokladů opakovat.

*Poslední vystavení* – zde se zobrazuje informace o datu posledního generování.

*Následující vystavení* – zobrazuje se datum následujícího generování dokladu. Datum se počítá podle data nastaveného na posledním vygenerovaném dokladu a délce intervalu.

*Použít jen pracovní dny* – po zaškrtnutí přepínače se budou doklady generovat vždy jen v pracovní dny. Pokud datum následujícího vystavení vyjde na nepracovní den (sobota, neděle, svátek), tak se automaticky přenastaví na první pracovní den, který bude předcházet nepracovnímu dni. Další interval pro generování se však počítá od původního data.

*K poslednímu dni měsíce* – po zaškrtnutí přepínače se doklady budou generovat vždy k poslednímu dni v měsíci.

*Typ ukončení* – zvolíte, kdy má být generování dokladů ukončeno. Na výběr jsou tyto možnosti:

- *Nikdy* – generování bude probíhat bez omezení.

- *K datu* – zobrazí se pole pro zadání data, ke kterému se má generovat poslední doklad.

- *Po počtu vystavení* – při tomto výběru se zobrazí pole Počet vystavení, kde zadáte počet opakování. Vedle pole se zobrazuje informace o celkovém počtu vystavení.

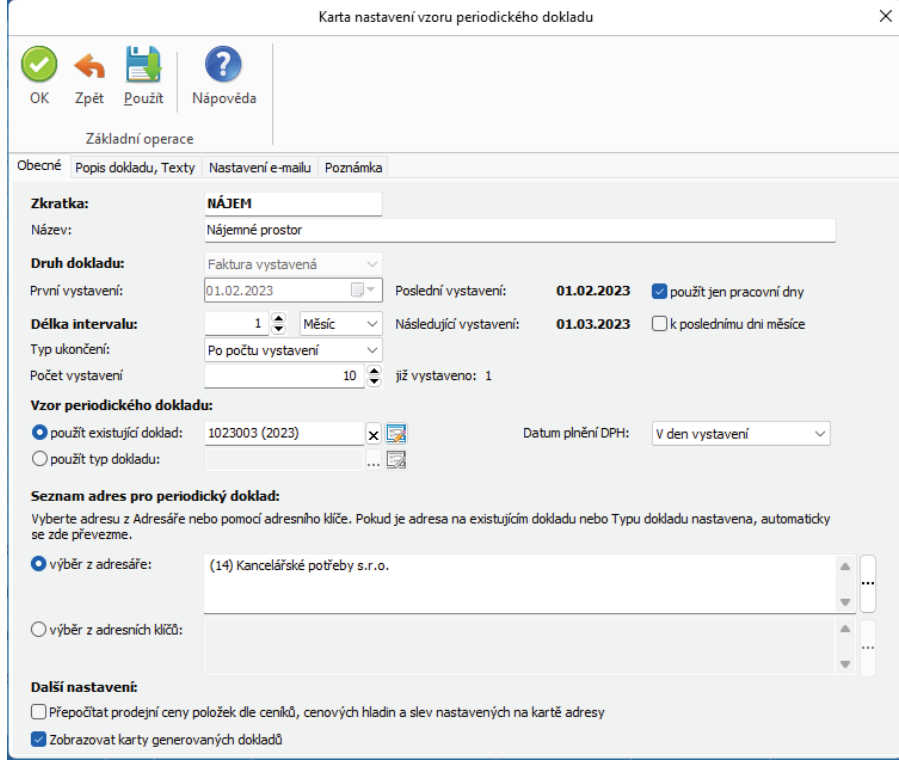

#### *Vzor periodického dokladu*

Pro vytvoření vzoru periodického dokladu můžete vybrat buď již vytvořený doklad *Faktury vystavené/přijaté* ze seznamu nebo doklad vytvořit podle *Typu dokladu*. V obou případech se převezmou do periodického dokladu všechny údaje z faktury nebo typu a nastaví se datum vystavení podle zadání na kartě vzoru.

Použít existující doklad – tlačítkem **\*\*\*** otevřete seznam *Faktur vystavených/přijatých* pro výběr. Při použití existujícího dokladu bude během generování dokladů docházet k jeho kopírování. Tlačítkem **volem otevřete kartu Vystavené/přijaté faktury** pro editaci.

Použít typ dokladu – tlačítkem \*\*\* otevřete seznam *Typů vystavených/přijatých faktur* pro výběr. Při použití typu dokladu se budou vystavovat doklady podle nastaveného typu. Tlačítkem a otevřete kartu *Typu vystavené/přijaté faktury* pro editaci.

*Datum plnění DPH* – z roletové nabídky vybíráte, zda se má do dokladu doplnit *Datum plnění DPH* podle data vystavení nebo k poslednímu dni předcházejícího měsíce.

#### *Seznam adres pro periodický doklad*

V této části nastavujete množinu adres, pro které se mají periodické doklady generovat, a to buď výběr adres z *Adresáře* nebo výběrem adres obsahující zadaný *Adresní klíč*. Pro každou adresu se ve stanoveném datu vygeneruje jeden periodický doklad podle nastaveného vzoru.

Pokud je adresa na existujícím dokladu *Faktury vystavené/přijaté* nebo na *Typu dokladu*, pak se tato automaticky vybere a nastaví do pole *Výběr z adresáře*.

*Výběr z adresáře* – tlačítkem **···** otevřete *Editor firem*. Tlačítkem Přidat otevřete seznam Adresář pro výběr. V Editoru firem se zobrazí sloupec s uvedením *Odběratele* a *Konečného příjemce*. *Odběratel* se přebírá z názvu fi rmy z *Karty adresy* ze záložky *Obchodní jméno* a Konečný příjemce ze záložky Provozovna. Tlačítkem Jiný konečný příjemce se otevře výběrový seznam Adresáře, ze kterého můžete vybrat jiného požadovaného konečného příjemce.

Výběr z adresních klíčů – tlačítkem **\*\*\*** otevřete Editor filtrovaných adresních klíčů. Tlačítkem Přidat otevřete seznam Adresních klíčů pro výběr. Periodické doklady se budou generovat pro všechny adresy z *Adresáře*, které obsahují vybraný *Adresní klíč*.

*Přepočítat prodejní ceny položek dle ceníků, cenových hladin a slev nastavených na kartě adresy* – prodejní ceny se přepočítají podle nastavených ceníků, cenových hladin a slev zadaných na *Kartě adresáře*.

*Zobrazovat karty generovaných dokladů* – při zaškrtnutém přepínači se každý vygenerovaný doklad zobrazí k editaci a uložení. Pokud přepínač nebude aktivní, pak se po vygenerování dokladů tyto automaticky uloží do seznamu *Faktur vystavených/přijatých* bez zobrazení.

#### *Popis dokladu, Texty*

Na této záložce můžete definovat texty před cenami a za cenami pro Fakturu vystavenou a Dodací list.

#### *Popis dokladu*

*Převzít ze vzoru* – popis se převezme z vybraného vzorového periodického dokladu.

*Nastavit vlastní* – pomocí ikony otevřete Editor výrazů, kde se v levé části zobrazí seznam proměnných (Měsíc, Rok, Týden atd.), které můžete použít pro vytváření výrazu. Výsledný výraz se zobrazuje v horním editačním poli.

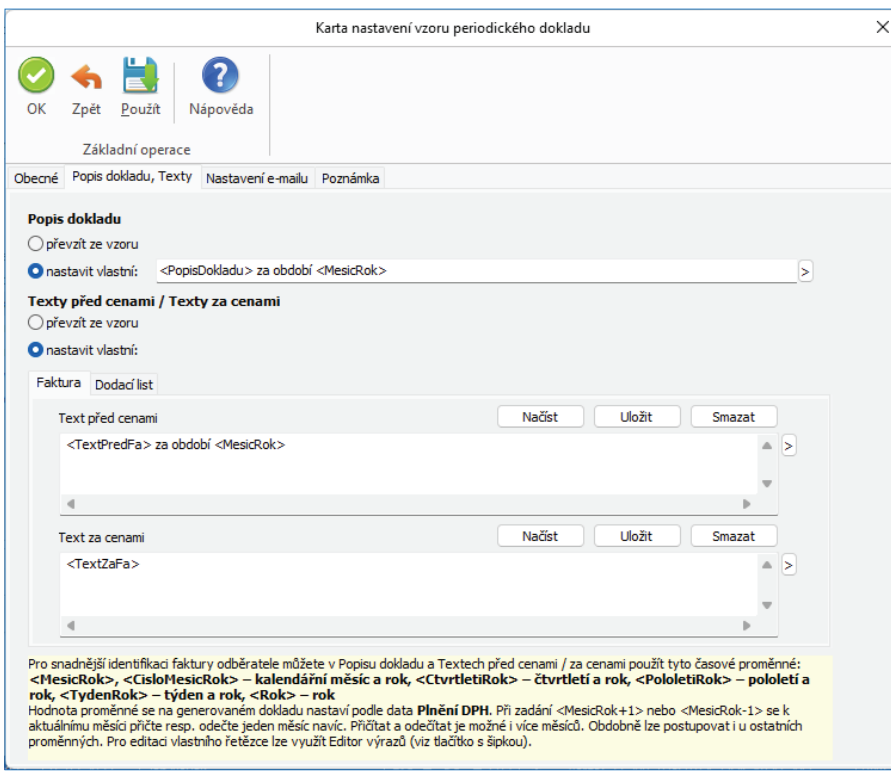

#### *Texty před cenami/ Texty za cenami*

*Převzít ze vzoru* – pokud máte vybraný vzor periodického dokladu, převezmou se texty podle vybraného dokladu do všech generovaných dokladů.

*Nastavit vlastní* 

– *Načíst* – tímto tlačítkem vložíte do pole předem připravený text, který máte uložen v souboru na disku.

– *Uložit* – tlačítkem uložíte text, který jste do pole zapsali, a uchováte jej tak pro další použití. Do dalších dokladů nebo jej načtete opět pomocí tlačítka Načíst.

Pomocí ikony otevřete *Editor výrazů*, kde se v levé části zobrazí seznam proměnných (Měsíc a rok, Čtvrtletí a rok, Týden a rok atd.), které můžete použít pro tvorbu *Textu před cenami / za cenami.* Hodnota proměnné se na generovaném dokladu nastaví podle data *Plnění DPH*. Výsledný výraz se zobrazuje v editačním poli.

Na záložce Dodací list můžete texty Převzít z faktury nebo stejně tak jako u Faktury Načíst/Uložit soubor nebo vytvořit vlastní definici výrazu.

#### *Záložka Nastavení e-mailu*

*Odeslat e-mail odběrateli po vystavení dokladu* – přepínačem určujete, zda se má pro každý úspěšně vygenerovaný doklad vytvořit e-mailová zpráva podle níže nastavených adres.

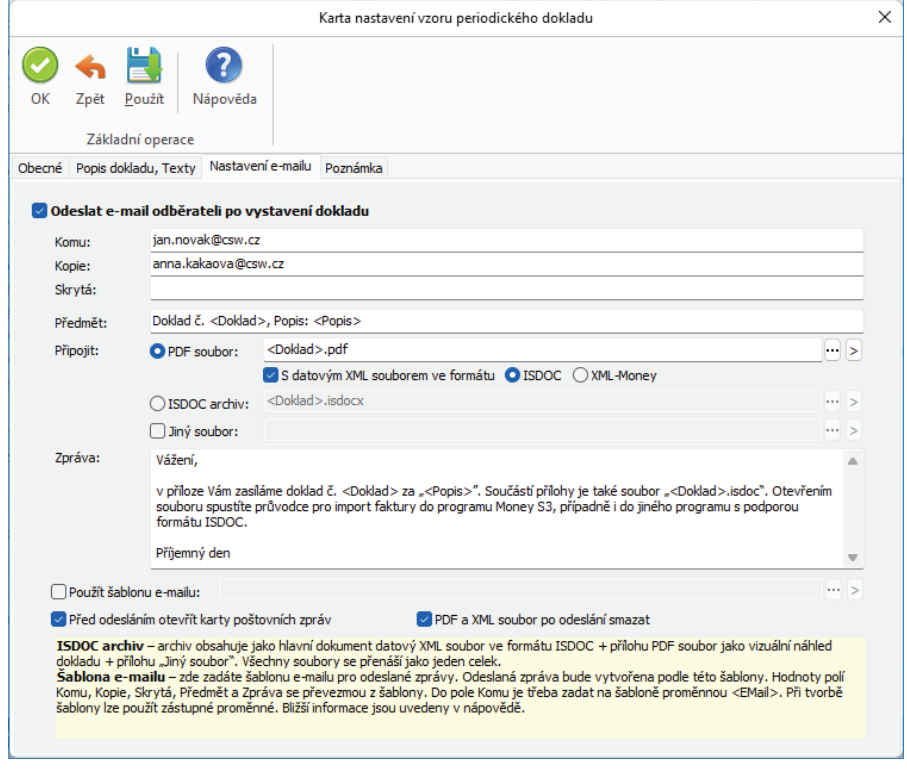

*Komu* – pokud je u vybraných adres nastavena na *Kartě adresáře* e-mailová adresa, pak se zde doplní. V opačném případě je možné adresu zapsat ručně.

*Kopie, Skrytá* – další e-mailové adresy pro doplnění.

*Předmět* – automaticky se nastaví předmět s číslem dokladu a popisem z dokladu.

*Připojit* – tlačítkem **\*\*\*** vyberete požadovaný soubor. Tlačítkem **byl** otevřete *Editor výrazů*, ve kterém zadáte cestu a název formou proměnných.

*- PDF soubor* – k e-mailové zprávě se připojí PDF soubor generovaný v rámci průvodce tiskovým exportem. Elektronický podpis pro PDF nastavujete v *Přístupových právech* uživatele nebo v *Nastavení agendy*. Pokud máte nastaveno vyzvání k podepsání či zadání hesla, po uložení si program toto nastavení pro generování všech periodických dokladů automaticky pamatuje.

*- S datovým XML souborem* – pokud je přepínač aktivní, připojí se k e-mailové zprávě XML soubor (s názvem PDF souboru a příponou Xml-Money) obsahující data dokladu. Příjemce dokladu následně může tento doklad importovat do Money S3 jako fakturu přijatou.

*- Jiný soubor* – po zaškrtnutí přepínače se připojí k e-mailové zprávě soubor uvedený v tomto poli.

Zpráva – zde se zobrazuje předdefinovaný text zprávy, který můžete editovat.

*Použít šablonu e-mailu* – zde zadáte název souboru standardní šablony .OFT MS Outlook pro odeslané zprávy (analogie šablon .DOT pro MS Word). Odeslaná zpráva bude vytvořena podle této šablony – můžete využít např. pro tvorbu grafi cky formátovaných zpráv vašim obchodním partnerům.

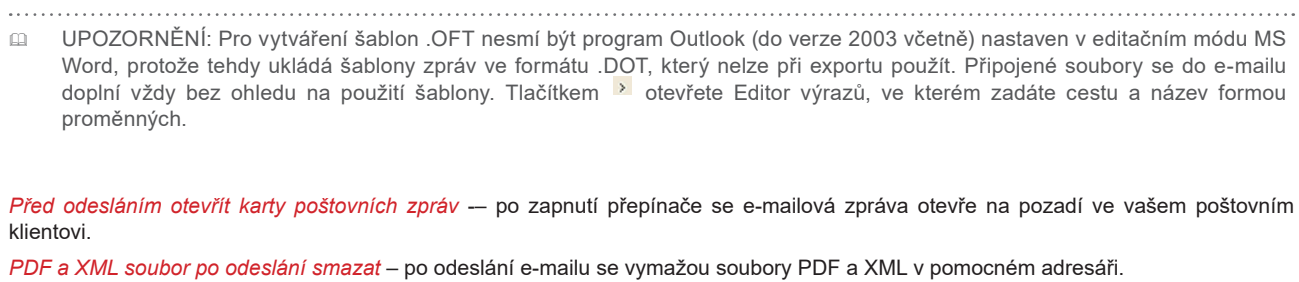

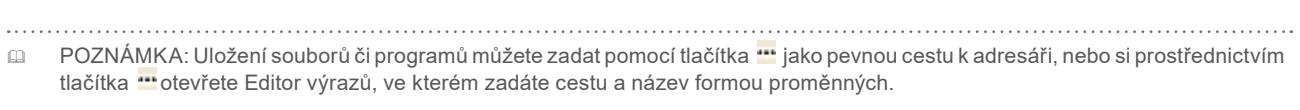

#### **Generování periodických dokladů**

Tlačítkem *Generovat doklady* pro vzor pod kurzorem nebo pro označené vzory tlačítkem spustíte generování periodických dokladů. Nejprve se zobrazí *Nastavení dat generovaných dokladů* pro kontrolu či případnou editaci. Po potvrzení dat dokladů tlačítkem *OK* spustíte funkci generování dokladů.

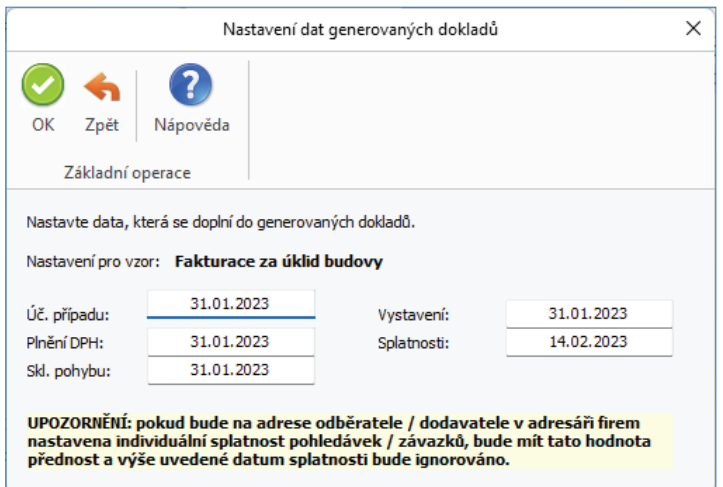

Následně proběhne *Test* na generování dokladů, zda je možné podle nastaveného vzoru vygenerovat periodické doklady. V případě zjištění chybových stavů, které znemožňují generování periodických dokladů, můžete *Zobrazit report* a následně chyby ve vzorech opravit a test spustit znovu.

V dalším kroku se zobrazí *Seznam adres*, pro které se budou generovat doklady a tlačítkem *Spustit generování* se vytvoří doklady.

 UPOZORNĚNÍ: Pokud výstupní soubor nebo připojený dokument již na disku existuje, zeptá se program před exportem, zda jej chcete přepsat. U hromadných exportů (exportů více dokladů do více souborů) se tento dotaz nezobrazí a soubor se přepíše automaticky.

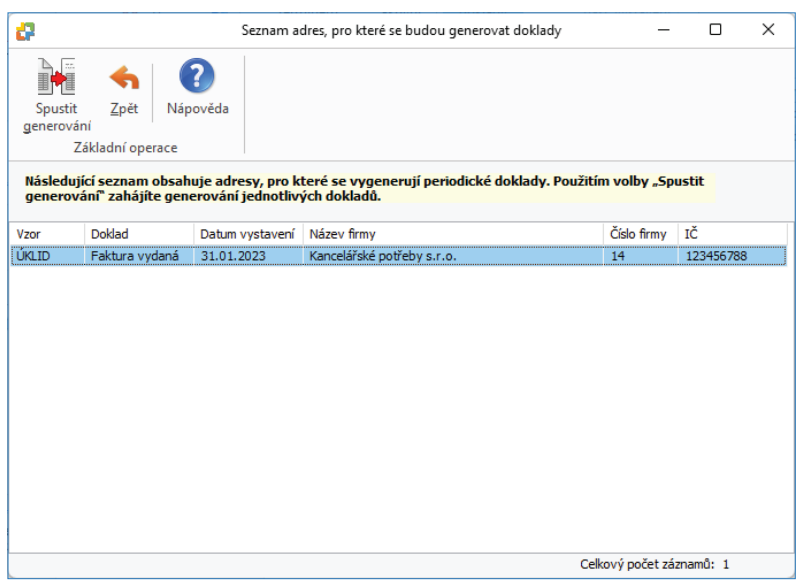

*Jen vzory ve stavu OK* -– při generování více vzorů může nastat situace, že u některých vzorů proběhne test s výsledkem varování nebo chyba a zbývající jsou ve stavu OK. Tímto tlačítkem vygenerujete pouze periodické doklady pro vzory ve stavu *OK*. U chybových stavů můžete *Zobrazit report* s uvedením chyby.

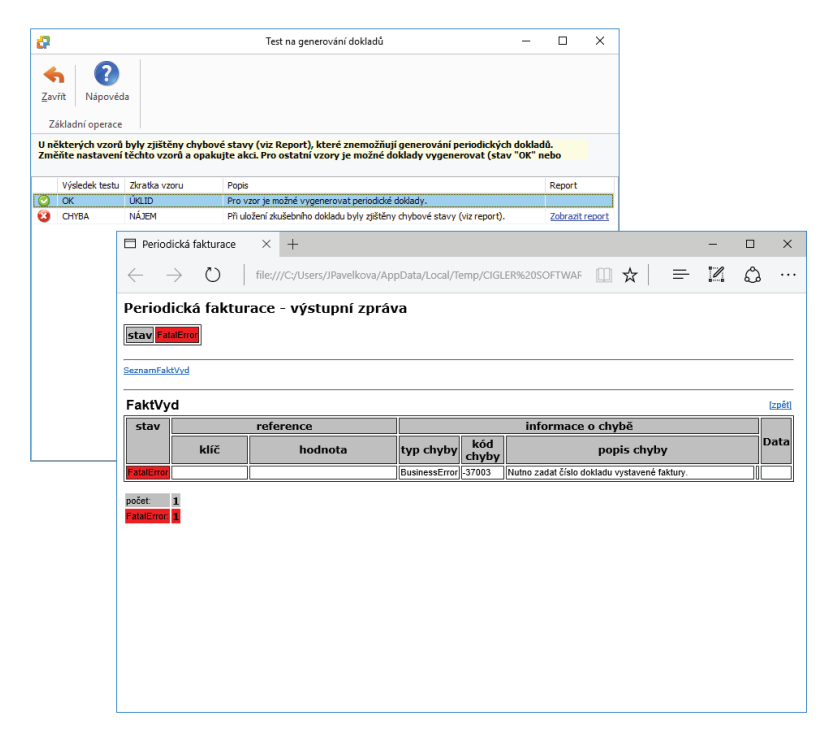

Vytvořené doklady se, pokud máte na *Kartě nastavení vzoru* periodického dokladu aktivní přepínač *Zobrazovat karty generovaných dokladů*, zobrazí pro editaci a uložení, v opačném případě se uloží automaticky do seznamu *Faktur vystavených/přijatých*.

. . . . .

 POZNÁMKA: Pokud má vybraný odběratel v *Adresáři* nastavenou individuální splatnost pohledávek, pak se tato automaticky převezme do generovaných dokladů.

## HROMADNÁ FAKTURACE VYŘÍDITELNÝCH OBJEDNÁVEK

Seznam objednávek jsme rozšířili o zobrazení objednávek, které jsou připravené k vyřízení a u kterých je zboží skladem. Díky funkci *Vyříditelné objednávky* si je nejen zobrazíte, ale zároveň je můžete hromadně vyfakturovat, aniž byste museli potvrzovat každý doklad samostatně. Navíc můžete přednostně vybírat objednávky pro odběratele s nastaveným adresním klíčem.

Po stisku tlačítka *Vyříditelné objednávky* v seznamu *Objednávek přijatých* se spustí průvodce pro nastavení parametrů:

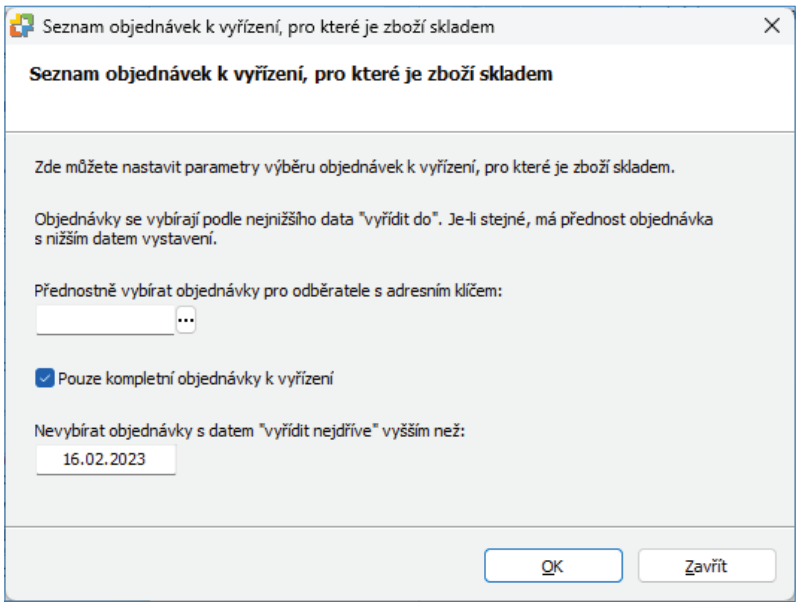

Přednostně vybírat objednávky pro odběratele s adresním klíčem – tlačítkem otevřete seznam Adresních klíčů pro výběr.

*Pouze kompletně vyříditelné objednávky* – pokud bude tento přepínač aktivní, pak do seznamu vyříditelných objednávek vstoupí pouze ty objednávky, které je možné celkově vyřídit - pro všechny položky je zboží skladem. V tomto případě není možné objednávky vyřídit pouze částečně.

*Nevybírat objednávky s datem "vyřídit nejdříve" vyšším než* – objednávky, které mají datum Vyřídit nejdříve vyšší než zadané datum nebudou do seznamu vyříditelných objednávek vstupovat.

Po potvrzení nastavených parametrů tlačítkem *OK* program zobrazí *Seznam vyříditelných objednávek*, pro které je zboží skladem.

Pro objednávku pod kurzorem nebo pro označené objednávky tlačítkem *Fakturovat* spustíte funkci na tvorbu *Faktur vystavených*. Nejprve vyberete *Typ vystavené faktury*, ten bude pro všechny označené faktury shodný. Hromadná fakturace je možná pouze v případě, že máte zakoupen modul *Periodická a hromadná fakturace*.

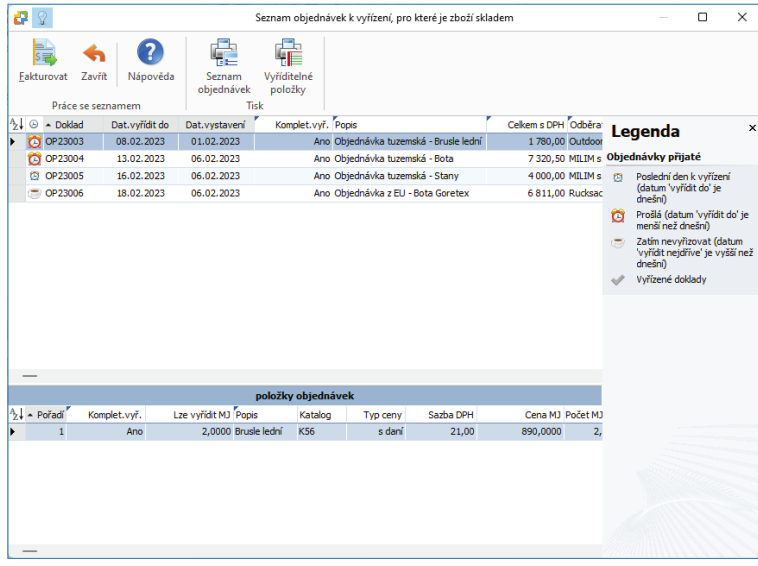

Na kartě první vygenerované faktury můžete pomocí tlačítek ovlivnit ukládání a zobrazování vygenerovaných faktur:

*OK* – zobrazí se každá jednotlivá vygenerovaná faktura, kterou můžete případně upravit a uložit. Tisk dokladů se provede podle nastavení v Typu jednotlivých dokladů nebo podle Uživatelské konfigurace.

*OK – vše* – vygenerované faktury se nebudou zobrazovat a rovnou se uloží do seznamu *Faktur vystavených*. Vytvořené doklady můžete vytisknout až po dokončení generování všech dokladů. Pokud budete chtít zasílat faktury e-mailem pomocí vlastní definice exportu tisku, můžete využít nastavení pro *Automatické akce*.

POZNÁMKA: Pokud bude v seznamu Automatických akcí nastavena pro fakturu vydanou akce "Export tisku", tak se tato akce při automatickém ukládání faktur spustí v případě, že bude na Kartě nastavení automatické akce na záložce "Událost provedena"

zapnutý přepínač "periodickou nebo hromadnou fakturací".

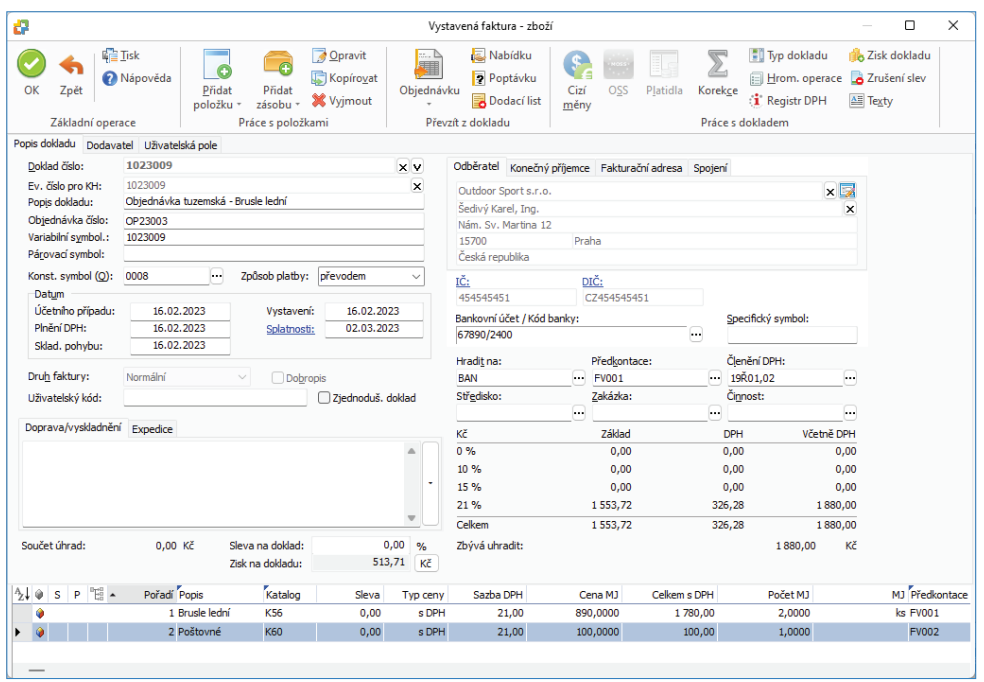

Pokud na generované faktuře budou chybět některé údaje (např. číselná řada, předkontace atd.) program faktury vygeneruje a na závěr vypíše informační dialog, že některé faktury byly uloženy s varováním. Tlačítkem *Report* otevřete HMTL stránku, kde se zobrazí přesné informace o chybějících údajích na fakturách, které je nutné následně ručně doplnit. V případě, že budou chybět údaje např. členění DPH, program vypíše informační dialog, že generované faktury se nepodařilo uložit. Tlačítkem *Report* otevřete HMTL stránku, kde se zobrazí přesné informace o chybějících údajích na fakturách. Povaha chyb závisí i na nastavení způsobu účtování (karta *Money / Možnosti a nastavení / Přednastavený způsob účtování dokladů* (pro nové uživatele).

Tlačítkem *Zpět* kartu faktury neuložíte, ale proces generování vystavených faktur dále pokračuje.

#### *Algoritmus*

Funkce prochází *Objednávky přijaté* za všechny účetní roky, které nejsou zcela vyřízeny a odpovídají výběru *Nevybírat objednávky s datem "vyřídit nejdříve" vyšším než*. V seznamu vyříditelných objednávek se objednávky seřadí podle data Vyřídit do. Řazení v seznamu objednávek k vyřízení je možné měnit pouze pokud je v průvodci zapnutý přepínač Pouze kompletně vyříditelné objednávky.

Pro každou objednávku v označení se bude generovat jedna faktura. Pokud nebude označena žádná objednávka, tak se faktura vygeneruje pro objednávku pod kurzorem. Faktury se vždy vygenerují do aktuálního účetního roku, a to i v případě, že se objednávky nachází v jiných rocích.

Objednávky se postupně prochází, přičemž u skladových položek se zjišťuje, zda je možné položku zcela nebo alespoň částečně vyřídit na základě zbývajícího nevyřízeného počtu MJ položky a aktuálního množství zásoby na skladě. Pokud pro celé zbývající nevyřízené množství existuje dostatečné množství zásoby na skladě, tak se položka označí jako kompletně vyříditelná. Pokud lze položku vyřídit pouze částečně, tak se označí jako částečně vyříditelná.

Objednávka se zahrne do generování pouze v případě, že obsahuje alespoň jednu položku, kterou lze kompletně nebo částečně vyřídit. Pokud je v průvodci zaškrtnutý přepínač *Pouze kompletně vyříditelné objednávky*, tak se objednávka zahrne do tisku pouze v případě, že celou objednávku lze kompletně vyřídit. Neskladové položky se automaticky označují jako kompletně vyříditelné.

Pokud pro skladovou položku objednávky existuje dostatečné množství, ale datum dodávky je vyšší, pak vás program na tuto skutečnost upozorní - datum skladového pohybu na dokladu nesmí být menší než datum nejmladší dodávky.

# **Volejte: 549 522 511** obchod@money.cz

Praha Rubeška 215/1 tel.: +420 244 001 288 tel.: +420 549 522 511

**Brno** Drobného 555/49 **Liberec** 1. máje 97/25 tel.: +420 485 131 058 **Bratislava** Plynárenská 7/C tel.: +421 249 212 323

Prešov Kúpeľná 3 tel.: +421 517 732 908

www.money.cz

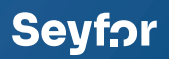